## **VIREMENT**

## PL need to request 1. the virement in myGrants

Please open your browser (preferable IE, Chrome or Safari. Firefox is under testing), and enter the URL: [mygrants.gov.my](http://mygrants.gov.my/main.php)

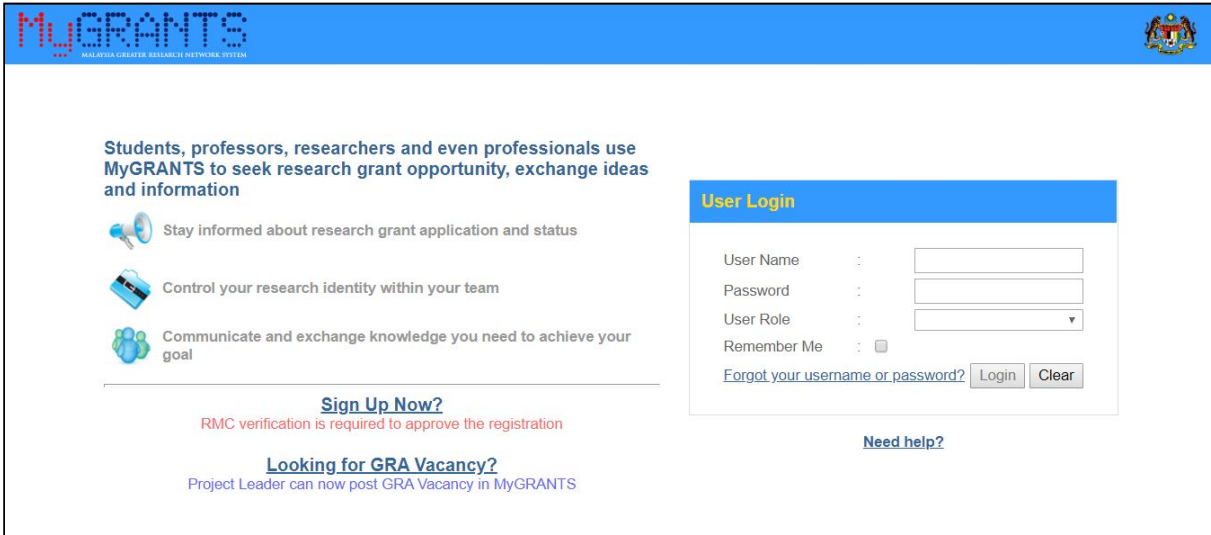

At login page, enter your username and password, then press the **TAB** button. Your default Role will be displayed and Login button will be enabled. Press the **ENTER** button or click on the Login button to login.

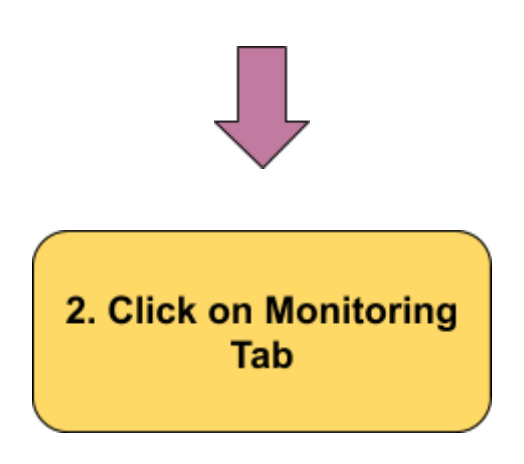

## Once logged in, click on the **Monitoring tab** on the left control panel to reveal all currently participating projects.

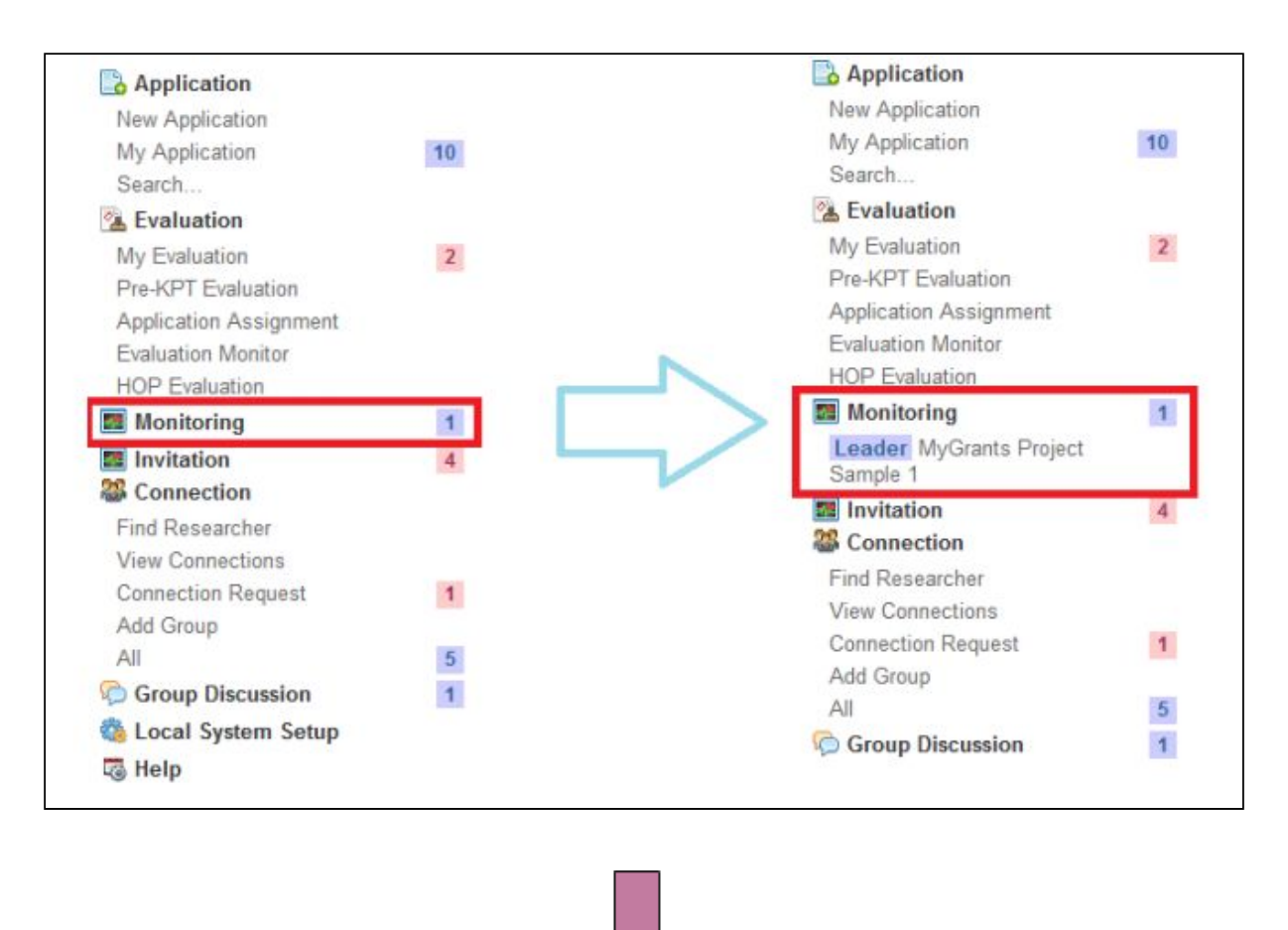

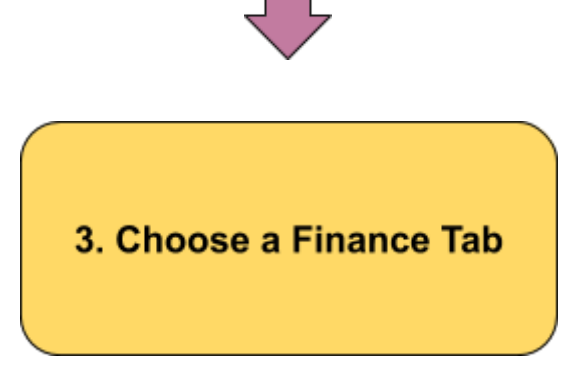

After click on the Monitoring tab, choose *Finance* tab to request for a **Budget Virement**, if any adjustments need to be made to the pre-agreed budget.

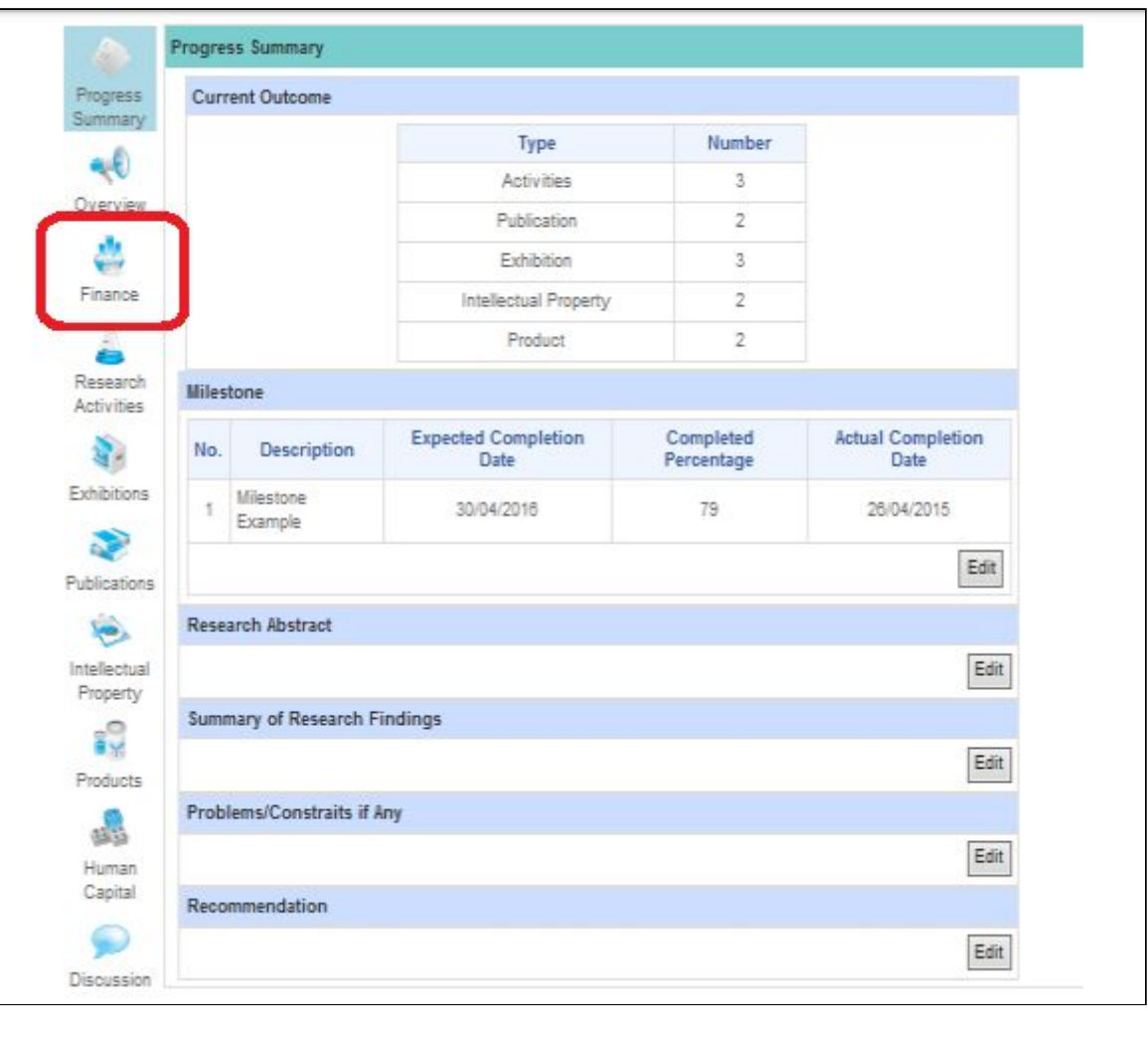

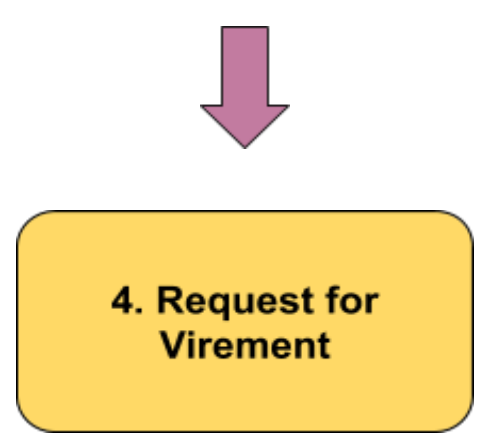

1) **Legends** – Shows the legend for using the Virement Function.

2) **Save/Submit Button** – Able to save the Virement as a draft first, coming back to it later, or save and submit the request to RMC for approval.

3) **Main Vote** – Displays the Main Vote Category. By clicking on the button, a user can also create additional items for this Vote Category. New items are always highlighted in green

4) **Vote Items** – Displays all the items that belong to the current Main Vote Category. Users can change the description of the item, as well as deleting the item altogether by clicking on the button. Deleted items are always highlighted in grey 5) **Budget Year Cell** – Displays the current provided budget for this particular year, and budget that is already used. Users can apply for a new budget value by inputting in the desired value into the text box. The Difference Value shows the user the difference between the current provided budget and the new desired budget.

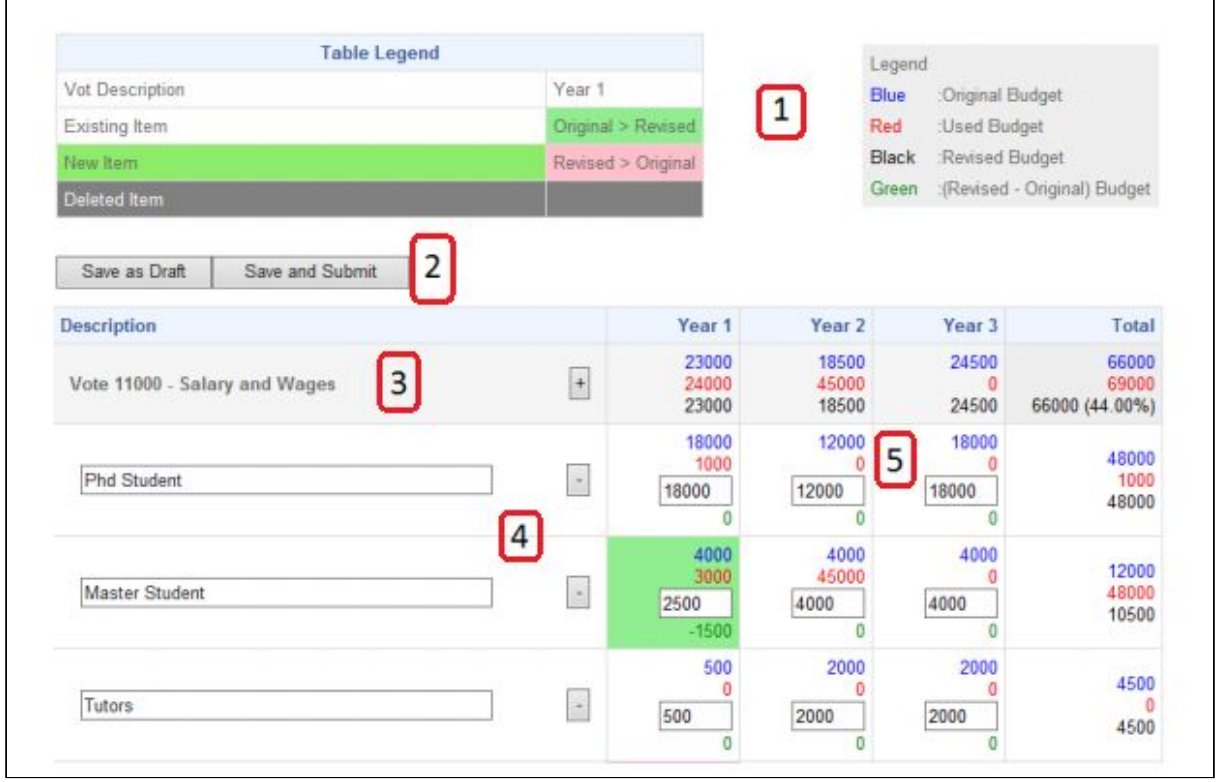

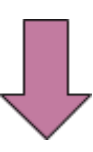

5. Then, PL need to apply in rms.mmu.edu.my for virement request.

You may refer **RMS User Manual** :<https://goo.gl/Azrmky> → Change Request → Virement

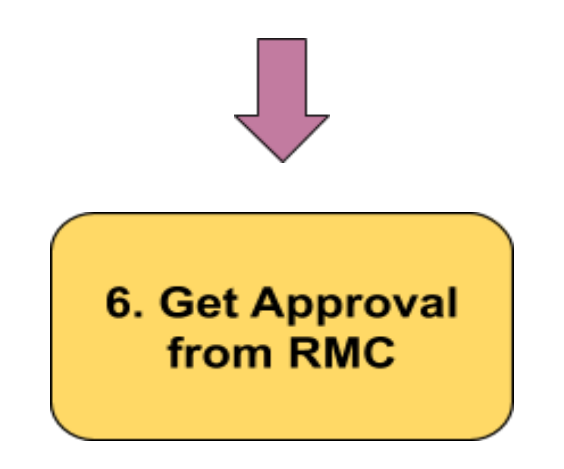

After getting approval from RMC, PL need to update the budget activity (budget plan) as per request earlier in RMS

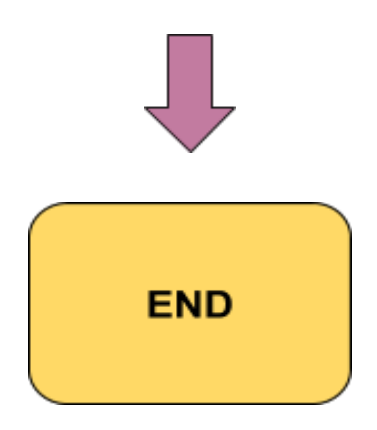